# Calcul Formel – Aide à l'installation

31 janvier 2022

### **Table des matières**

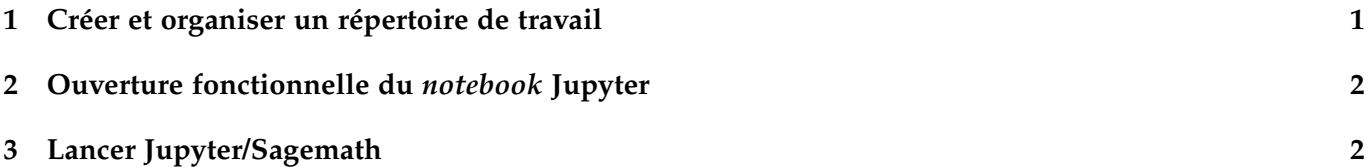

Ce document a pour objectif de vous aider à installer un environnement de travail convenable pour le cours « Logiciel de Calcul Formel ». Pour chaque manipulation et lorsque c'est possible, on propose d'utiliser le terminal ou une méthode graphique.

# <span id="page-0-0"></span>**1 Créer et organiser un répertoire de travail**

Vous aurez besoin d'un répertoire de travail organisé dans lequel vous déposerez et utiliserez vos fichiers de programmation.

**Méthode par terminal.** Il est proposé de suivre les étapes suivantes :

1. Créer un repertoire intitulé CalculFormel, par exemple à la racine de votre repertoire personnel.

```
1 cd \sim2 mkdir CalculFormel
```
La première commande permet de se diriger vers le repertoire racine : le terme cd permet de se déplacer, et ~ représente votre répertoire racine.

La seconde commande permet de créer un répertoire appelé CalculFormel : le terme mkdir est la commande de création de répertoire., et est suivi du nom choisi pour le noveau répertoire. Attention à ne pas inséerer d'espace entre Calcul et Formel, sinon deux répertoires seront créés avec les noms Calcul et Formel.

2. Créer un sous-répertoire TP1 (par exemple, pour le TP numéro 1), dans le répertoire CalculFormel.

```
1 cd ~/ CalculFormel
2 mkdir TP1
```
#### **Méthode graphique.**

- 1. Ouvrir le système de fichiers et assurez-vous d'être dans votre répertoire racine.
- 2. Créez un nouveau répertoire que vous appellerez CalculFormel (par exemple avec un clic-droit).
- 3. Entrez dans ce nouveau répertoire, puis créez un nouveau répertoire pour chaque séance de cours. On pourra les appeler TP1, TP2, etc.

### <span id="page-1-0"></span>**2 Ouverture fonctionnelle du** *notebook* **Jupyter**

Il est possible que les pages html ne soient pas interprétées correctement. Cela est probabblement dû au fait que le logiciel par défaut qui est choisi pour lire les pages html est geany.

Comme Jupyter utilise le format html, il faut modifier le comportement standard de lecture de ces pages.

**Méthode par terminal.** La commande à taper est la suivante :

```
1 xdg - mime default firefox . desktop text / html
```
Pour l'expliquer : xdg-mime est le programme qui gère quel logiciel va ouvrir un fichier de manière standard. La sous-commande default indique que l'on veut modifier le comportement standard de lecture d'un type de fichier. Le type de fichier est text/html, tandis que le logiciel à utiliser est *Mozilla Firefox*, donc on spécifie firefox.desktop en premier paramètre de la sous-commande default.

#### **Méthode graphique.**

1. Cherchez un document au format .html dans votre répertoire personnel. Si vous n'en trouvez pas, vous pouvez télécharger la page suivante :

[www.math.univ-paris13.fr/ lavauzelle/teaching/2021-22/docs/CF/tmp.html](www.math.univ-paris13.fr/~lavauzelle/teaching/2021-22/docs/CF/tmp.html)

Pour cela, suivez le lien, puis clic-droit, et « enregistrer sous... »

- 2. Redéfinissez la manière dont on ouvre ce fichier .html. Pour cela, cliquez-droit sur le document, puis « Propriétés ». Suivant les configurations, vous pourriez avoir à chercher un onglet « Ouvrir avec » et y sélectionner « Navigateur Mozilla Firefox ».
- 3. Faites maintenant un double-clic sur le fichier |.html| ; un navigateur devrait s'ouvrir.

# <span id="page-1-1"></span>**3 Lancer Jupyter/Sagemath**

**Méthode par terminal.** Pour lancer le notebook Jupyter uniquement avec python :

```
cd ~/ CalculFormel
2 python -m notebook &
```
Pour lancer le notebook Jupyter avec Sagemath et python :

```
cd ~/ CalculFormel
2 sage -- notebook &
```
Dans les deux séries de commandes précédentes, on commence par se déplacer dans le répertoire de travail de calcul formel (cd ~/CalculFormel) puis on y lance le notebook. Si vous avez choisi un autre nom/emplacement pour le répertoire de travail, remplacez ~/CalculFormel par le chemin vers voytre répertoire de travail.

**Méthode graphique.** Suivez le cheminement suivant :

- 1. Allez dans le menu « Applications » (en théorie, en haut à gauche)
- 2. Allez dans le sous-menu « Autres »
- 3. Cliquez sur « Sagemath »